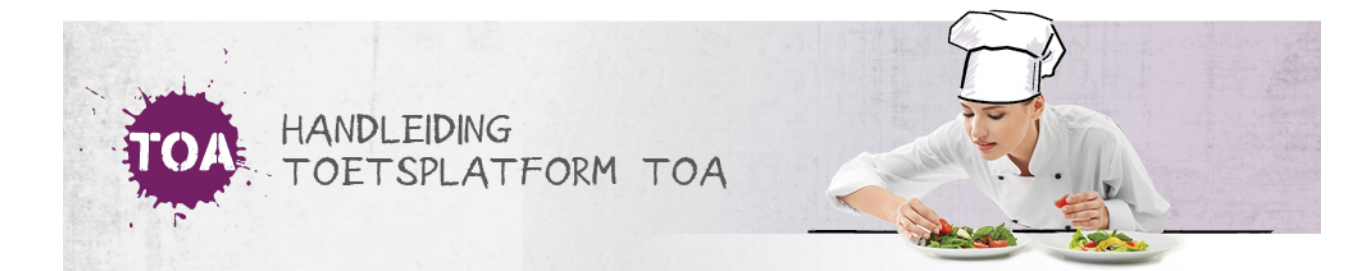

# GEBRUIKERS OP INACTIEF ZETTEN OF ARCHIVEREN VIA CSV-BESTAND

Het kan voorkomen dat je een gebruiker wilt verwijderen uit de TOA. Je kunt gebruikers niet volledig verwijderen, maar je kunt de status van gebruikers wel op inactief zetten of gebruikers archiveren. Je kunt dit eenvoudig doorvoeren in de TOA met behulp van een CSV-bestand. Het is het handigst om hier een nieuw CSV-bestand voor aan te maken. Je kunt er ook voor kiezen om een nieuwe versie van een bestaand CSV-bestand te maken en aan te passen. Volg voor het op inactief zetten of archiveren van een gebruiker onderstaand stappenplan. Indien nodig, kun je het op inactief zetten of archiveren van gebruikers altijd weer ongedaan maken (zie ook **inactieve of [gearchiveerde](http://handleiding.toets.nl/inactieve-of-gearchiveerde-gebruikers-weer-actief-maken-via-csv-bestand-731) gebruiker weer actief maken**).

## Stap 1 - Importeerlabels opnemen

Open een nieuw Excel-bestand of open het bestaande CSV-bestand met de gebruikersgegevens van de gebruiker die je op inactief wilt zetten of wilt archiveren. In het bestand moeten in ieder geval het importeerlabel '[USERNAME]' (gebruikersnaam) en het label '[ACTION]' (de actie die tijdens het importeren moet worden uitgevoerd) zijn opgenomen. Ga voor meer informatie over deze importeerlabels naar **toelichting [importeerlabels](http://handleiding.toets.nl/toelichting-importeerlabels-csv-bestand-726) CSV-bestand**.

Let op: de schrijfwijze van de labels is cruciaal voor het correct importeren van de gegevens. De importeerlabels moeten genoteerd zijn in hoofletters met blokhaken eromheen.

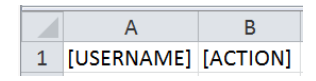

#### Stap 2 - Status gebruikers aanpassen

Vul als je een nieuw bestand hebt geopend de gebruikersnaam in van de gebruiker die je op inactief wilt zetten of wilt archiveren. Vul voor het op inactief zetten van de gebruiker onder het importeerlabel '[ACTION]' 'DISABLE' in. Het systeem weet dan dat de status van de gebruiker moet worden gewijzigd naar inactief. Vul voor het archiveren van de gebruiker onder het importeerlabel '[ACTION]' 'DELETE' in. Het systeem weet dan dat de gebruiker gearchiveerd moet worden.

Let op: ook bij importeerlabels met vaste invoeropties is de schrijfwijze cruciaal.

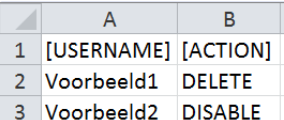

#### Stap 3 - Bestand opslaan

Sla het bestaande CSV-bestand vervolgens op onder een nieuwe naam of sla het nieuwe bestand in Excel op als CSV-bestand. Ga hiervoor naar 'Bestand>Opslaan als'. Selecteer bij 'Opslaan als' de optie 'CSV (gescheiden door lijstscheidingsteken)'.

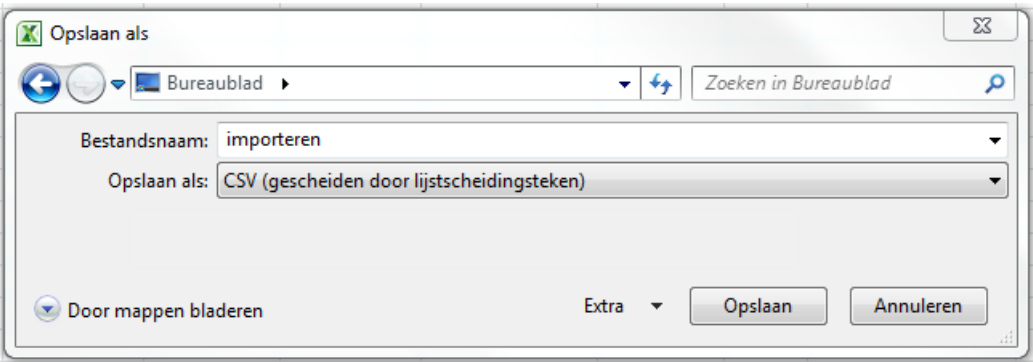

### Als je onderstaande melding krijgt, klik dan op 'OK'.

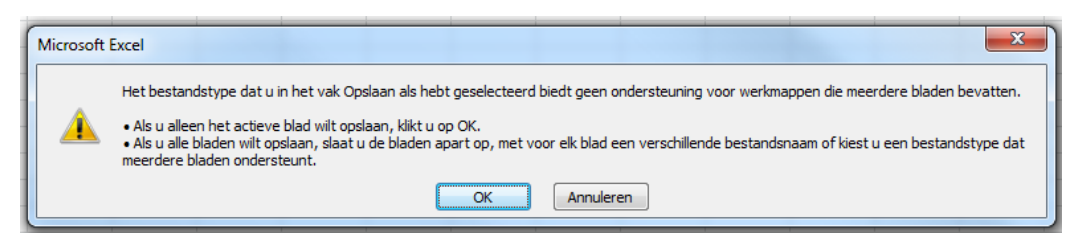

Krijg je onderstaande melding, klik dan op 'Ja'.

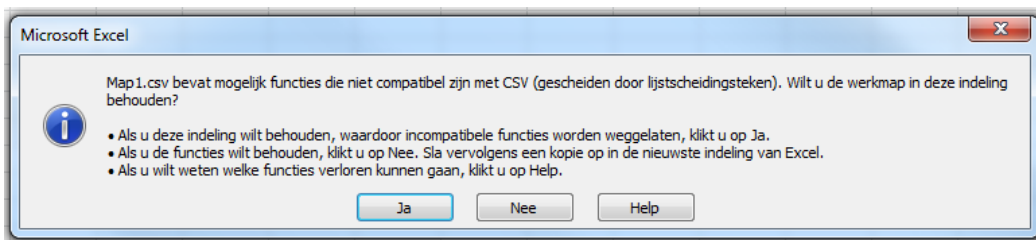

Nadat je het CSV-bestand hebt aangemaakt of gewijzigd en opgeslagen, kun je deze importeren in de TOA. Lees hier meer over bij **[gebruikersgegevens](http://handleiding.toets.nl/csv-bestand-automatisch-importeren-in-de-toa-699) automatisch importeren** in de TOA.